## **FÉDÉRATION CÔTES D'ARMOR**

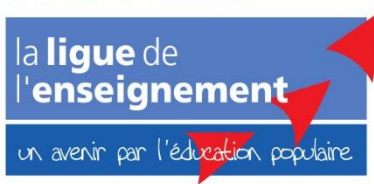

## **TUTO AFFILIGUE GÉRER LES ADHÉSIONS**

**LAND** 

## **Ajouter ou renouveler un·e adhérent·e**

**1. Vous connecter** à [votre espace Affiligue](https://www.affiligue.org/WAF1/) avec vos identifiants

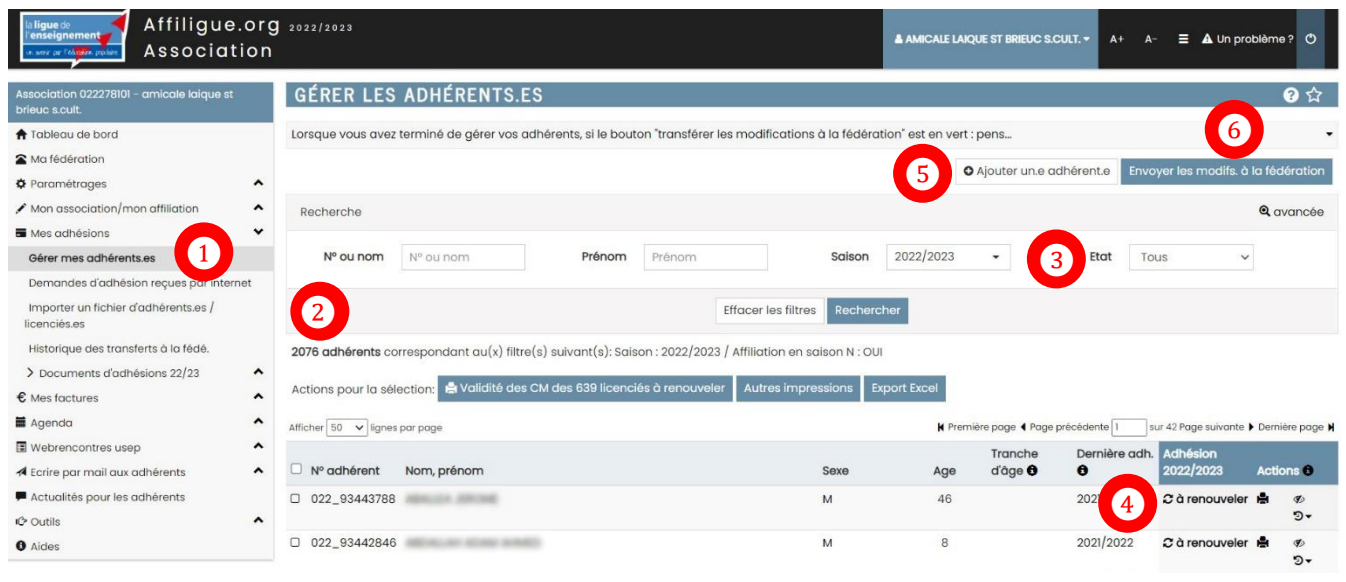

- **2.** Ouvrir la rubrique **Mes adhésions** située à gauche de votre écran, puis **Gérer mes adhérents** ❶
- **3.** S'assurer que l'ensemble des adhérent·es de l'association apparaissent. Dans la capture d'écran ci-dessus pour exemple, « 2076 adhérents » sont enregistrés depuis l'informatisation des adhésions. Tous restent en mémoire. Si ce n'est pas le cas, vérifier qu'aucun filtre n'est activé dans l'espace de **Recherche** en sélectionnant « Tous » dans la partie **Etat**. ❸ Valider en cliquant sur Rechercher ❷
- **4. Renouveler** une adhésion

Faire défiler la liste des adhérent·es et, pour chaque personne concernée par le renouvellement, cliquer sur  $\mathcal C$ à renouveler au bout de la ligne d'informations.

**5. Ajouter** un·e adhérent·e Créer une nouvelle fiche adhérent·e en cliquant sur o Ajouter une adhérente

*Bon à savoir : le logiciel reconnait une personne déjà enregistrée, ce qui évite la nouvelle saisie d'informations déjà existantes.* 

**6. IMPORTANT – Transmettre** la liste des adhérent·es

Quand la liste est complète (renouvellements et nouvelles adhésions), transmettre l'ensemble des informations à la Fédération de la Ligue de l'enseignement 22 en cliquant sur

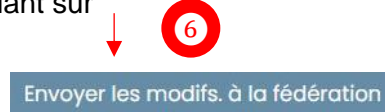

❺

**7. Mettre à jour** la liste des adhérent·es

Tout au long de l'année, mettre à jour la liste des adhérent·es en renouvelant les opérations décrites cidessus, autant de fois que nécessaire.

La **ligue** de l'**enseignement** 22 vous accompagne **VOTRE CONTACT EN CAS DE BESOIN Nelly Duchêne** 02 96 01 51 23

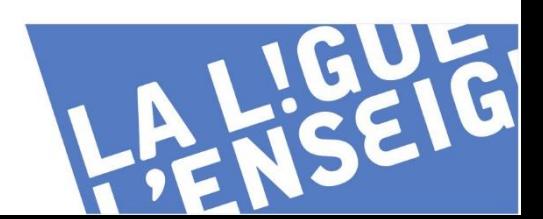